# Laboratorium Komputerowego Wspomagania Analizy i Projektowania

Ćwiczenie 6. Symulacja obiektów dynamicznych w środowisku SIMULINK.

Opracował: dr inż. Sebastian Dudzik

## **1. Cel ćwiczenia**

Celem ćwiczenia jest zapoznanie się z nakładką SIMULINK oraz zdobycie praktycznych umiejętności tworzenia i symulowania modeli z wykorzystaniem tej nakładki.

## **2. Wprowadzenie**

Biblioteka Simulink dołączana do pakietu Matlab jest graficznie zorientowanym środowiskiem projektowym wyposażonym w funkcje:

- *•* Konstrukcji modeli dynamicznych
- *•* Analizy działania modeli dynamicznych przy różnych wymuszeniach
- *•* Prezentacji wyników symulacji

W pełni interaktywne środowisko pracy Simulink umożliwia budowę modeli dynamicznych na bazie predefiniowanych bloków funkcjonalnych dołączanych wraz z pakietem. Funkcje edycyjne ułatwiają szybkie tworzenie modeli oraz ich modyfikację. W celu umożliwienia symulacji nakładkę Simulink wyposażono w zestaw bloków modelujących sygnały wejściowe. Podstawowe to: *step*, *const*, *ramp*. Możliwa jest też symulacja dla bardziej złożonych wymuszeń, w tym zdefiniowanych przez użytkownika. Symulacji układów sterowania można dokonywać dla różnych metod całkowania, zadanych parametrów (krok, rząd metody, czas symulacji, solver i in.). Prezentacja wyników symulacji w nakładce Simulink jest możliwa dzięki bogatej bibliotece bloków wyjściowych. Najprostsze z nich to: *display*, *scope*, *to workspace* i in.). Dzięki temu wyniki symulacji mogą być przesłane np. do przestrzeni roboczej programu MATLAB i tam poddane dalszemu przetwarzaniu. Możliwości nakładki Simulink mogą zostać rozszerzone przez dodatkowe biblioteki bloków funkcjonalnych (ang. *blocksets*). Przykładowe biblioteki to: Nonlinear Control Design Blockset — wspomaganie projektowania nieliniowych układów sterowania, Power System Blockset — wspomaganie projektowania układów sterowania systemami maszyn i napędów dużych mocy. DSP Blockset — wspomaganie projektowania systemów wykorzystujących cyfrowe przetwarzanie sygnałów.

## **3. Program ćwiczenia**

- 1. Uruchomienie programu MATLAB. W ćwiczeniu wykorzystano program MATLAB w wersji 5.3 (R11.1). Uruchomienie programu następuje poprzez skrót na pulpicie (Matlab5.3) lub bezpośrednio z kata- $\log u \ C:\ \mathcal{M}atlabR11\ \ \mathit{bin}\ \$
- 2. Uruchomienie programu Wordpad.exe. Program można uruchomić poprzez wywołanie: *Start\Programy\Akcesoria\ Wordpad* lub poprzez skrót na pulpicie.
- 3. Przejście do katalogu roboczego dla grupy laboratoryjnej.

Domyślnym katalogiem startowym (roboczym) programu MATLAB jest *C:\Matlab R11\ work\*. Zadanie polega na przejściu do podkatalogu katalogu *work*. Podkatalog (utworzony na pierwszych zajęciach laboratoryjnych) nazwany jest wybranymi 2 nazwiskami studentów, wchodzących w skład grupy laboratoryjnej.

(a) Wprowadzić:

>>pwd

W programie MATLAB każde wprowadzone polecenie zatwierdza się klawiszem <ENTER>. Zwrócić uwagę na ścieżkę dostępu do katalogu bieżącego.

(b) Wprowadzić:

>>cd *nazwa\_podkatalogu*

Parametr *nazwa\_pod-katalogu* powinien składać się z nazwisk 2 wybranych studentów grupy laboratoryjnej (np. >>cd KowalskiNowak).

4. Modelowanie zależności statycznych

Zamodelować zależność umożliwiającą zamianę wartości temperatur wyrażonych w stopniach Celsjusza na wartości wyrażone w stopniach Fahrenheita:

<span id="page-1-0"></span>
$$
T_F = \frac{9}{5}(T_C) + 32,\t\t(1)
$$

gdzie: *TF* — temperatura wyrażona w stopniach Fahrenheita; *TC* — temperatura wyrażona w stopniach Celsjusza.

- (a) W linii poleceń programu MATLAB wprowadzić: simulink. Zgodnie ze wskazówkami prowadzącego utworzyć nowy projekt. Elementy niezbędne do budowy modelu to:
	- *•* Blok *ramp* (wymuszenie prędkościowe) z biblioteki *Sources* (wejście).
	- *•* Blok *const* (wartość stała) z biblioteki *sources*, (wartość stała równa 32).
	- *•* Blok *gain* (wzmocnienie) z biblioteki *math*, (mnożenie).
	- *•* Blok *sum* (sumator) z biblioteki *math*, (dodawanie).
	- *•* Blok *scope* (oscyloskop) z biblioteki *sinks*, (wyniki symulacji).
- (b) Przeciągnąć wymienione elementy (bloki) do okna modelu:

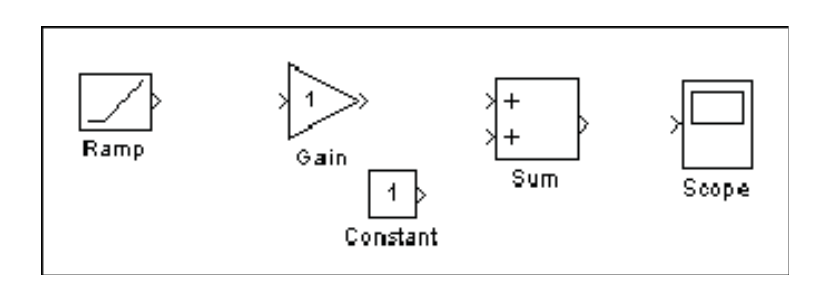

Rys. 1. Elementy modelu zależności statycznej

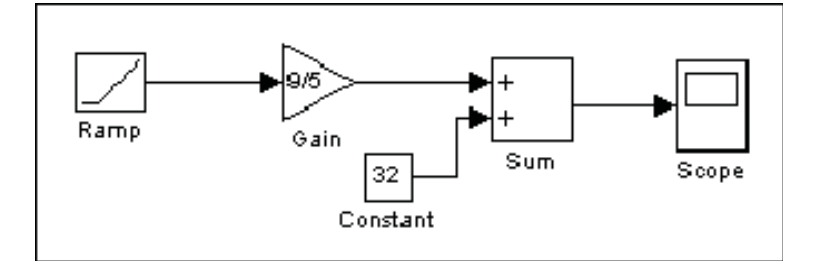

Rys. 2. Połączenie elementów modelu zależności statycznej

- <span id="page-2-0"></span>(c) Przypisać wartości parametrom bloków. Dwukrotne kliknięcie - edycja wartości parametrów, wprowadzenie wartości, przycisk Close - zamknięcie okna edycji. Wartości parametrów:
	- $ramp \rightarrow pole$ : Initial Output = 0.
	- *• gain*: 9/5.
	- *• constant*: 32.
- (d) Połączyć bloki zgodnie z kierunkiem przepływu sygnału jak na rys. [2:](#page-2-0)
- (e) Zapoznać się z opcjami symulacji nakładki Simulink (menu Simulation/Parameters).
- (f) Zasymulować działanie modelu (polecenie Start z menu Simulation) dla czasu symulacji 10s.
- (g) Zasymulować działanie modelu (polecenie Start z menu Simulation) dla czasu symulacji 50s.
- (h) Zapisać model w pliku C2F.mdl.
- (i) Utworzyć model zależności odwrotnej do [\(1\)](#page-1-0).
- (j) Zasymulować działanie modelu (polecenie Start z menu Simulation) dla czasu symulacji 50s.
- (k) Zapisać model w pliku F2C.mdl.
- (l) Zamodelować w programie SIMULINK zależność opisującą dzielnik napięcia przedstawiony na rys. [3.](#page-3-0) Przeprowadzić symulację. Zapisać model w pliku dzielnik.mdl.

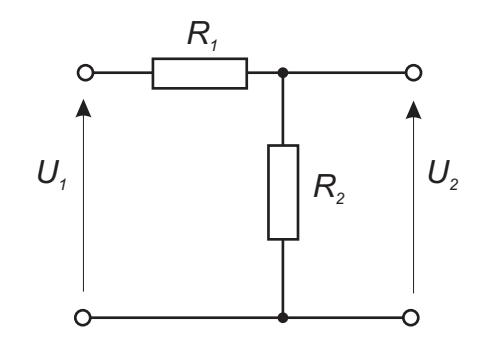

<span id="page-3-0"></span>Rys. 3. Dzielnik napięcia

- 5. Rozwiązywanie równań różniczkowych.
	- (a) Zamodelować równanie różniczkowe postaci:

$$
x'(t) = -2x(t) + u(t),
$$
\n(2)

<span id="page-3-1"></span>gdzie: *x*(*t*) — rozwiązanie; u(t) — wymuszenie w postaci fali prostokątnej o amplitudzie równej 1 i częstotliwości równej 1 rad/sec.

W modelu równania do wyznaczenia *x*(*t*) na podstawie *x ′* (*t*) wykorzystano blok integratora. Inne niezbędne bloki to *gain* (mnożenie) oraz *sum* (sumator). Dodatkowo zastosowano blok *Signal Generator* (biblioteka *sources*) do wygenerowania zadanego przebiegu funkcji *u*(*t*). Przeciągnąć bloki do okna modelu. Połączyć bloki zgodnie ze schematem: Węzeł zaczepowy tworzy się przez prze-

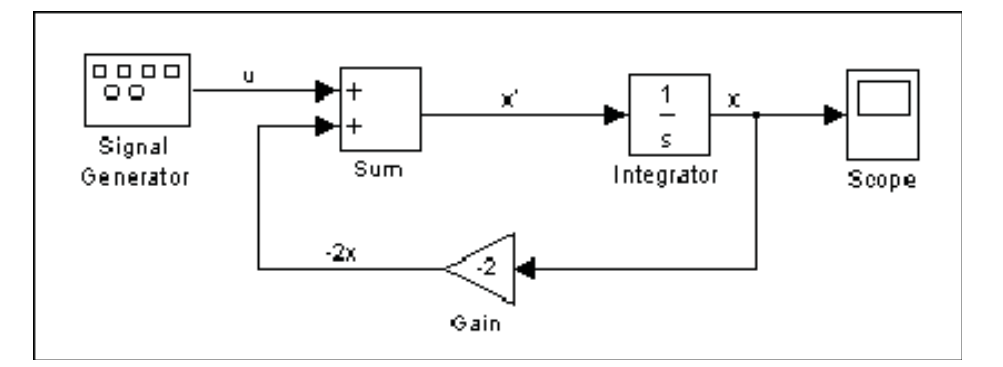

Rys. 4. Model równania różniczkowego [\(2\)](#page-3-1)

ciąganie linii z wciśniętym prawym przyciskiem myszy. W celu odwrócenia bloku *gain* należy wywołać menu kontekstowe (klikając prawym przyciskiem myszy na bloku) i wykonać polecenie *Flip Block*. Zapoznać się z opcjami menu kontekstowego.

(b) Dodać element *to workspace* z biblioteki *sinks*, tak aby możliwe było wyeksportowanie wyników symulacji do przestrzeni roboczej programu MATLAB.

- (c) Przeprowadzić symulację działania stworzonego modelu dla dwóch różnych metod całkowania (metody zmienia się w menu Simulations/Parameters) oraz trzech wartości *gain*: *−*2*, −*10*,* 2 (łącznie sześć symulacji). Wykreślić przebiegi sygnałów zarejestrowanych podczas symulacji, zgodnie ze wskazówkami prowadzącego. Skopiować wykresy do programu Wordpad.
- <span id="page-4-3"></span>(d) Zamodelować równanie różniczkowe postaci:

$$
a_2 \frac{d^2 y(t)}{dt^2} + a_1 \frac{dy(t)}{dt} + a_0 y(t) = k_1 \frac{du(t)}{dt} + k_0 u(t)
$$
 (3)

- (e) Dodać element *to workspace* z biblioteki *sinks*, tak aby możliwe było wyeksportowanie wyników symulacji do przestrzeni roboczej programu MATLAB.
- (f) Przeprowadzić symulację działania stworzonego modelu dla następujących wartości parametrów:

i. 
$$
sys_2rz_1_trans - k_0 = 5, k_1 = 6, a_0 = 1, a_1 = 4, a_2 = 8
$$
ii.  $sys_2rz_2_trans - k_0 = 5, k_1 = 3, a_0 = 2, a_1 = 2, a_2 = 1$ iii.  $sys_2rz_3_trans - k_0 = 5, k_1 = 10, a_0 = 7, a_1 = 3, a_2 = 3$ 

- <span id="page-4-2"></span>6. Analiza stanów przejściowych.
	- (a) Przeprowadzić analizę stanów przejściowych w obwodzie RC (filtr dolnoprzepustowy), przedstawionym na rys. [5](#page-4-0)

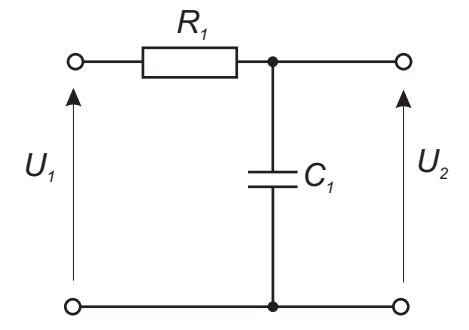

Rys. 5. Model obwodu RC (filtr dolnoprzepustowy)

<span id="page-4-0"></span>W pierwszej kolejności należy ułożyć równanie różniczkowe analizowanego obwodu:

$$
u_1(t) = u_R(t) + u_2(t).
$$
\n(4)

<span id="page-4-1"></span>Biorąc pod uwagę, że:  $u_R(t) = i(t)R_1$ ,  $i(t) = i_c(t) = C_1 \frac{du_c(t)}{dt}$  oraz, że:  $u_c(t) =$  $u_2(t)$ , mamy:

$$
u_1(t) = R_1 C_1 \frac{du_2(t)}{dt} + u_2(t).
$$
 (5)

- (b) Zamodelować równanie [\(5\)](#page-4-1).
- (c) Dodać element *to workspace* z biblioteki *sinks*, tak aby możliwe było wyeksportowanie wyników symulacji do przestrzeni roboczej programu MATLAB.
- (d) Przeprowadzić symulację działania stworzonego modelu, dla dwóch metod całkowania i następujących wartości parametrów *RC*:
	- i.  $R_1 = 1k\Omega$ ,  $C_1 = 1\mu F$
	- ii.  $R_1 = 20K\Omega$ ,  $C_1 = 5nF$
	- iii.  $R_1 = 1\Omega$ ,  $C_1 = 2\mu F$

(e) Przeprowadzić analizę stanów przejściowych w obwodzie RC (filtr górnoprzepustowy), przedstawionym na rys. [6](#page-5-0) Podobnie jak w p. [6a](#page-4-2) zbudować model

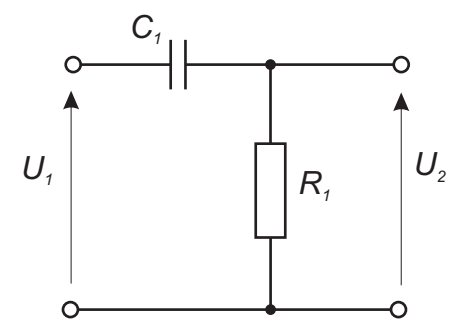

Rys. 6. Model obwodu RC (filtr górnoprzepustowy)

<span id="page-5-0"></span>równania różniczkowego opisującego analizowany obwód RC.

- (f) Dodać element *to workspace* z biblioteki *sinks*, tak aby możliwe było wyeksportowanie wyników symulacji do przestrzeni roboczej programu MATLAB.
- (g) Przeprowadzić symulację działania stworzonego modelu, dla dwóch metod całkowania i następujących wartości parametrów *RC*:
	- i.  $R_1 = 1k\Omega$ ,  $C_1 = 1\mu F$
	- ii.  $R_1 = 20K\Omega$ ,  $C_1 = 5nF$
	- iii.  $R_1 = 1\Omega$ ,  $C_1 = 2\mu F$

Wykreślić przebiegi sygnałów zarejestrowanych podczas symulacji, zgodnie ze wskazówkami prowadzącego. Skopiować wykresy do programu Wordpad.

(h) Przeprowadzić analizę stanów przejściowych w obwodzie *RLC*, przedstawionym na rys. [7](#page-6-0)

<span id="page-5-1"></span>Analizowany obwód *RLC*, może być opisany następującym układem równań różniczkowych:

$$
\begin{cases}\nL\frac{di}{dt} + Ri + \frac{1}{C} \int i dt & = u_1 \\
\frac{1}{C} \int i dt & = u_2\n\end{cases} \tag{6}
$$

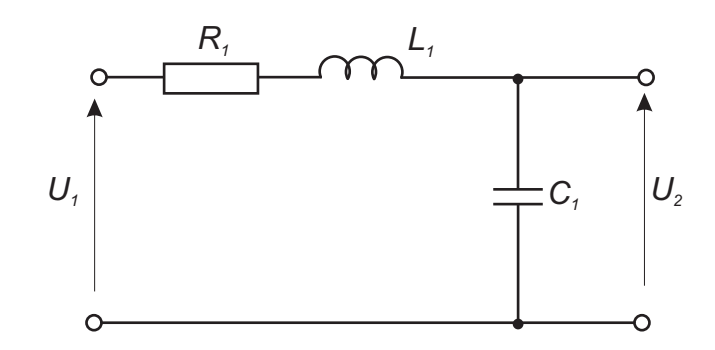

<span id="page-6-0"></span>Rys. 7. Model obwodu RLC

Podobnie jak w p. [6a](#page-4-2) zbudować model równania różniczkowego opisującego analizowany obwód RC.

- (i) Dodać element *to workspace* z biblioteki *sinks*, tak aby możliwe było wyeksportowanie wyników symulacji do przestrzeni roboczej programu MATLAB.
- (j) Przeprowadzić symulację działania stworzonego modelu, dla dwóch metod całkowania i następujących wartości parametrów *RLC*:
	- i.  $R_1 = 1k\Omega$ ,  $L_1 = 5mH$ ,  $C_1 = 1\mu F$
	- ii.  $R_1 = 20K\Omega$ ,  $L_1 = 5mH$ ,  $C_1 = 5nF$
	- iii.  $R_1 = 1\Omega$ ,  $L_1 = 5mH$ ,  $C_1 = 2\mu F$

Wykreślić przebiegi sygnałów zarejestrowanych podczas symulacji, zgodnie ze wskazówkami prowadzącego. Skopiować wykresy do programu Wordpad.

#### 7. Modelowanie transmitancji operatorowej

(a) Zamodelować zależność [\(2\)](#page-3-1), w postaci transmitancji operatorowej (przy zerowych warunkach początkowych).

Zakładając zerowe warunki początkowe, do równania [\(2\)](#page-3-1) stosuje się obustronne przekształcenie Laplace'a, co prowadzi do równania:

$$
sX(s) = -2X(s) + U(s)
$$
\n<sup>(7)</sup>

Traktując *U*(*s*) jako transformatę wymuszenia, oraz *X*(*s*) jako transformatę odpowiedzi, po prostych przekształceniach uzyskuje się następującą transmitancję modelu:

$$
G(s) = \frac{1}{s+2} \tag{8}
$$

Przeciągnąć do okna modelu bloki: *Signal Generator* (biblioteka *sources*), *Transfer Fcn*, (biblioteka *continous*).

Połączyć bloki zgodnie ze schematem

Ustawić parametry bloku *Signal generator*: Wave form: square; Amplitude: 1; Frequency: 1; Units: rad/sec.

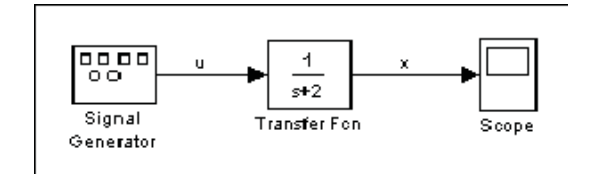

Rys. 8. Model w postaci transmitancji

- (b) Dodać element *to workspace* z biblioteki *sinks*, tak aby możliwe było wyeksportowanie wyników symulacji do przestrzeni roboczej programu MATLAB.
- (c) Przeprowadzić symulację działania stworzonego modelu dla dwóch różnych metod całkowania dla czasów symulacji: 50s i 5s. Wykreślić przebiegi sygnałów zarejestrowanych podczas symulacji, zgodnie ze wskazówkami prowadzącego. Skopiować wykresy do programu Wordpad.
- (d) Zapisać model w pliku trans.mdl.
- (e) Zamodelować zależność [\(3\)](#page-4-3), w postaci transmitancji operatorowej (przy zerowych warunkach początkowych).
- (f) Dodać element *to workspace* z biblioteki *sinks*, tak aby możliwe było wyeksportowanie wyników symulacji do przestrzeni roboczej programu MATLAB.
- (g) Przeprowadzić symulację działania stworzonego modelu dla następujących wartości parametrów i wybranej metody całkowania, dla wymuszenia skokowego (blok Step z biblioteki *sources*:

i. 
$$
sys_2rz_1_trans - k_0 = 5, k_1 = 6, a_0 = 1, a_1 = 4, a_2 = 8
$$
ii.  $sys_2rz_2_trans - k_0 = 5, k_1 = 3, a_0 = 2, a_1 = 2, a_2 = 1$ iii.  $sys_2rz_3_trans - k_0 = 5, k_1 = 10, a_0 = 7, a_1 = 3, a_2 = 3$ 

- (h) Zamodelować zależność [\(5\)](#page-4-1) (filtr dolnoprzepustowy), w postaci transmitancji operatorowej (przy zerowych warunkach początkowych).
- (i) Dodać element *to workspace* z biblioteki *sinks*, tak aby możliwe było wyeksportowanie wyników symulacji do przestrzeni roboczej programu MATLAB.
- (j) Przeprowadzić symulację działania stworzonego modelu, dla wybranej metody całkowania, wymuszenia skokowego (blok Step z biblioteki *sources* i następujących wartości parametrów *RC*:
	- i.  $R_1 = 1k\Omega$ ,  $C_1 = 1\mu F$
	- ii.  $R_1 = 20K\Omega$ ,  $C_1 = 5nF$
	- iii.  $R_1 = 1\Omega$ ,  $C_1 = 2\mu F$

Wykreślić przebiegi sygnałów zarejestrowanych podczas symulacji, zgodnie ze wskazówkami prowadzącego. Skopiować wykresy do programu Wordpad.

- (k) Zamodelować transmitancję filtru górnoprzepustowego (rys. [6\)](#page-5-0).
- (l) Dodać element *to workspace* z biblioteki *sinks*, tak aby możliwe było wyeksportowanie wyników symulacji do przestrzeni roboczej programu MATLAB.
- (m) Przeprowadzić symulację działania stworzonego modelu, dla wybranej metody całkowania, wymuszenia skokowego (blok Step z biblioteki *sources* i następujących wartości parametrów *RC*:
	- i.  $R_1 = 1k\Omega$ ,  $C_1 = 1\mu F$
	- ii.  $R_1 = 20K\Omega$ ,  $C_1 = 5nF$
	- iii.  $R_1 = 1\Omega$ ,  $C_1 = 2\mu F$

- (n) Zamodelować transmitancję obwodu *RLC* (rys. [6\)](#page-5-0), równanie [6.](#page-5-1)
- (o) Dodać element *to workspace* z biblioteki *sinks*, tak aby możliwe było wyeksportowanie wyników symulacji do przestrzeni roboczej programu MATLAB.
- (p) Przeprowadzić symulację działania stworzonego modelu, dla wybranej metody całkowania, wymuszenia skokowego (blok Step z biblioteki *sources* i następujących wartości parametrów *RC*:
	- i.  $R_1 = 1k\Omega$ ,  $L_1 = 5mH$ ,  $C_1 = 1\mu F$
	- ii.  $R_1 = 20K\Omega$ ,  $L_1 = 5mH$ ,  $C_1 = 5nF$
	- iii.  $R_1 = 1\Omega$ ,  $L_1 = 5mH$ ,  $C_1 = 2\mu F$

Wykreślić przebiegi sygnałów zarejestrowanych podczas symulacji, zgodnie ze wskazówkami prowadzącego. Skopiować wykresy do programu Wordpad.

## **4. Opracowanie sprawozdania**

W sprawozdaniu należy umieścić polecenia oraz wyniki ich działania skopiowane w trakcie ćwiczenia z okna środowiska MATLAB. Do każdej linii kodu oraz do każdego wyniku, należy dodać komentarz objaśniający.

### **Przykład.**

. . . 2+round(6/9+3\*2)/2–3 — obliczenie wartości wyrażenia. Funkcja round(6/9+3\*2) zaokrągla wynik działania 6/9+3\*2 do najbliższej liczby całkowitej. . .